## **3. Scheduler configuration**

In this section, we will configure a scheduler to calculate the processing time and set the value of the **Kepler - Color fields | SLA & Custom action**s flag

1. Click on the tab '**Scheduler**', to configure a schedular of the SLA

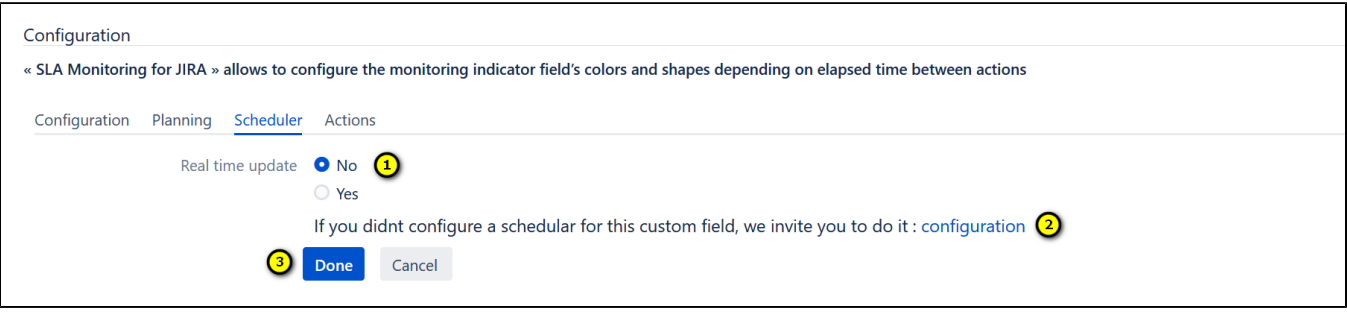

- 1. Choose whether it is a real-time update
- 2. Click on
	- The configuration of the scheduler
	- to access the screen of the configuration of the scheduler
- 3. Save the configuration by clicking on '**Done**'. Or, click on '**Cancel**', to cancel the configuration of the scheduler

## <span id="page-0-0"></span>**The configuration of the scheduler**

There are two ways to access the screen of the configuration

- 1. Following the path: Administration > Manage Apps > SLA Monitoring scheduler > Scheduler configuration >Click on "**Add a scheduler**".
- 2. Click on the button configuration on the tab '**Scheduler**'

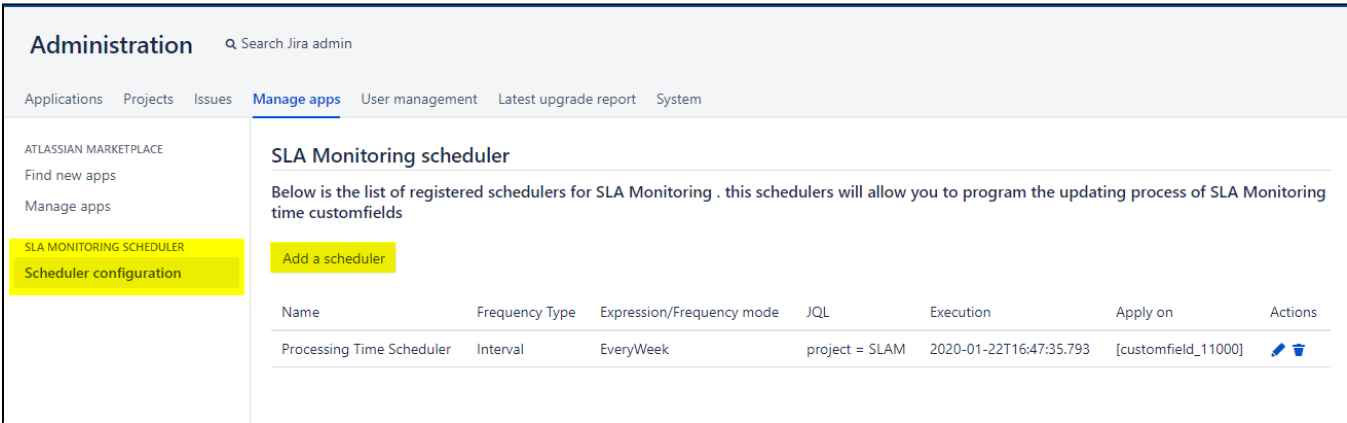

A new screen is displayed to define the settings of the scheduler.

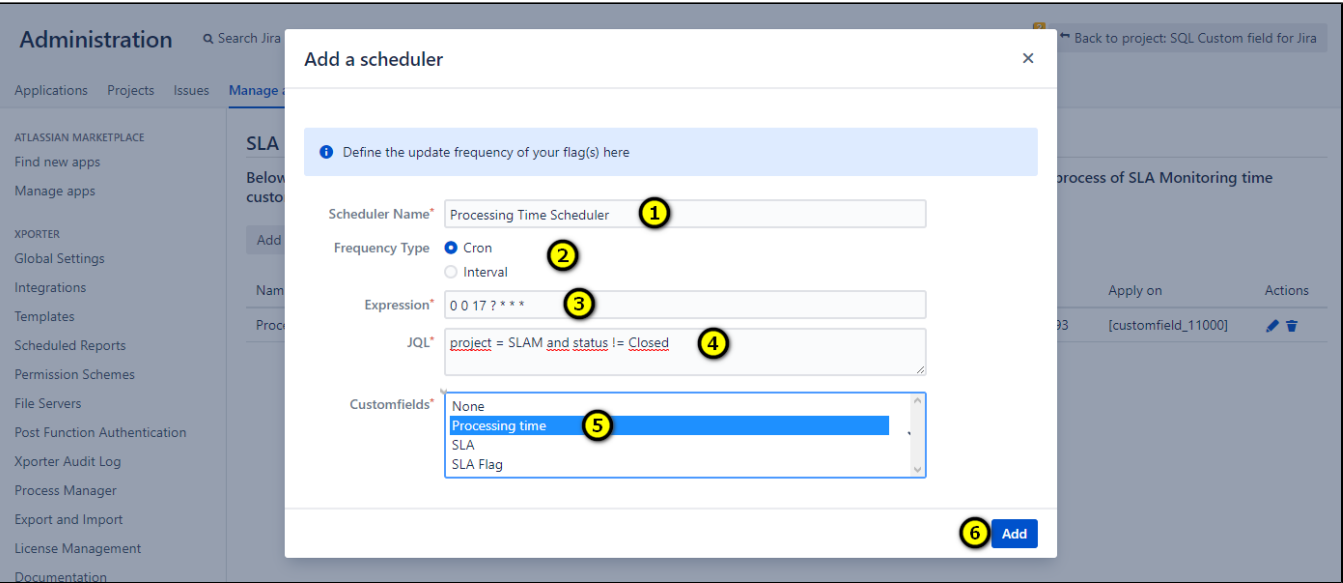

- 1. Set the name of the scheduler;
- 2. Set the frequency type;
- 3. If the frequency type is "Cron", you have to set the Cron expression. Ex : 0 0 17 ? \* \* \* which means that it will be executed every day at 7 pm. For the frequency type "Interval", you have three choices: every day, every week, or every month. You can use [CronMaker](http://www.cronmaker.com/) which is a utility that will help you build cron expressions.
- 4. Set the JQL request that returns the list of issues to be processed;
- 5. Select the custom field that you created previously;
- 6. Click on the "Add" button to save the configuration.

To create an action to do for each indicator, click on the tab "**ACTIONS**"